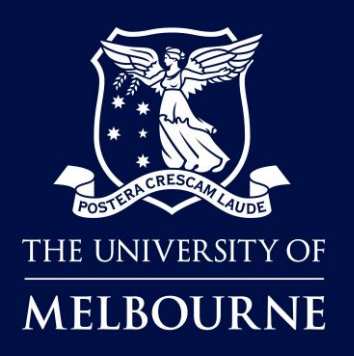

# **How to Make Staff Ad-hoc bookings in TE Reserve**

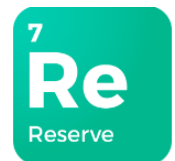

### About TE Reserve

<span id="page-0-0"></span>**TE Reserve** is a new effective reservation tool that has been introduced to book shared teaching and learning spaces including classrooms and lecture theatres.

### When to use TE Reserve

Staff will use **TE (TimeEdit) Reserve** to make ad-hoc bookings for shared teaching spaces (classrooms and lecture theatres) and **DiBS (Direct Booking System)** for outdoor spaces for ad hoc activities.

### Who is this guide for?

Staff wanting to make ad-hoc bookings for shared teaching spaces.

Please click to read more on **[Booking rooms for your ad-hoc booking or student club activity](https://services.unimelb.edu.au/venuehire/general/booking-rooms-for-your-ad-hoc-booking-or-student-club-activity)**.

### How to use this guide

Click on the links below to navigate to a topic. Select [Back to contents] to return to the topic link selection.

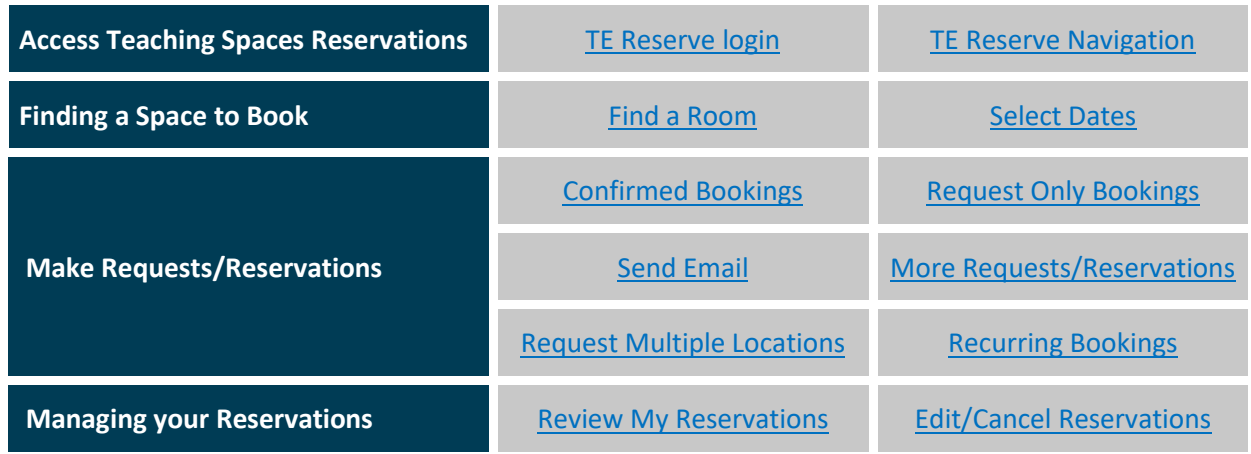

### TE Reserve Support

Log a request or report an issue through [TE Reserve and Dibs booking -](https://unimelb.service-now.com/st?id=sc_cat_item&sys_id=c1a288834fc94b00592d52411310c7ad&category_id=b4214a811b7eb490ef32a68b274bcbf3) [Student and Teaching Services](https://unimelb.service-now.com/st?id=sc_cat_item&sys_id=c1a288834fc94b00592d52411310c7ad&category_id=b4214a811b7eb490ef32a68b274bcbf3)

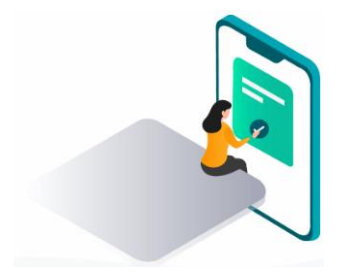

# <span id="page-1-0"></span>TE Reserve Staff login

You can access **TE Reserve** by clicking on the link provided on the student club page or the link in the instructions below.

#### **Instructions:**

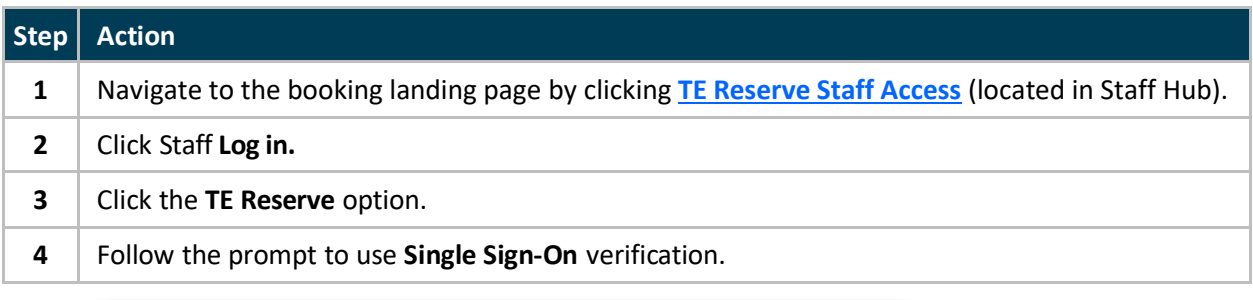

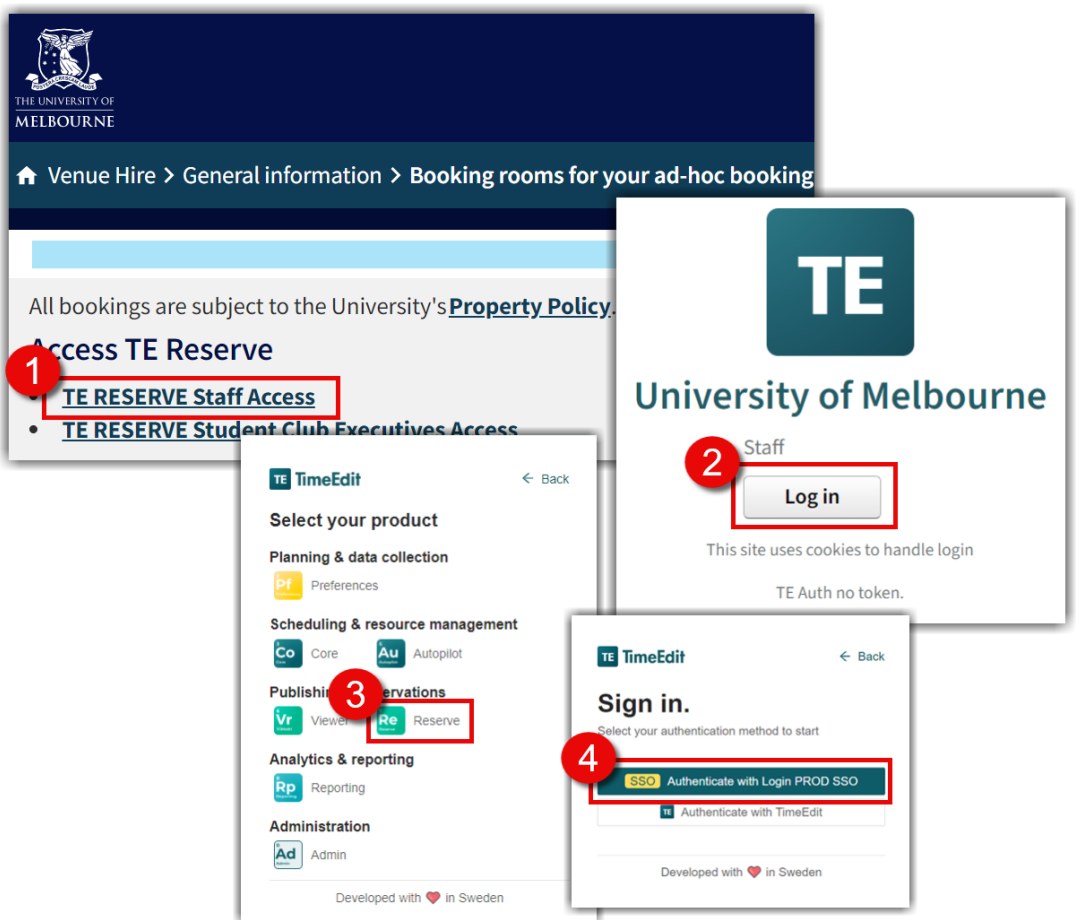

#### **Result:** The **Teaching Spaces Reservations** page will open.

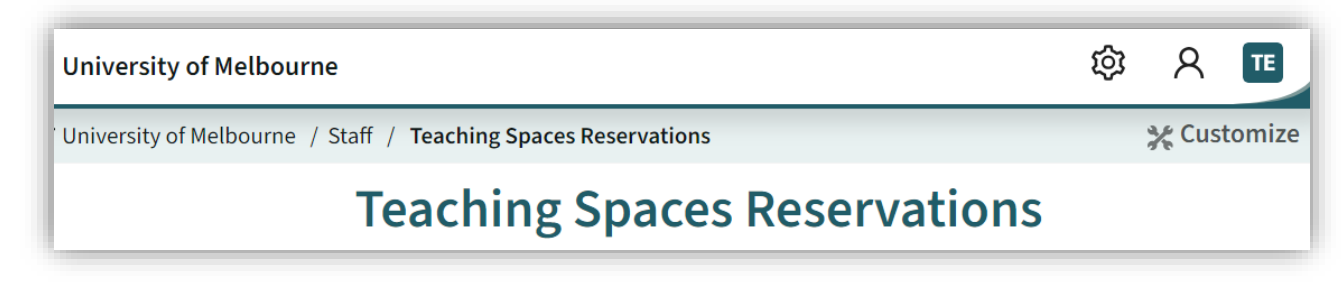

**Tip:** Once you have signed in for the first time, save the **Teaching Spaces Reservations** page to your Web browser favourites.

# <span id="page-2-0"></span>TE Reserve Navigation

When you first open the Teaching Spaces Reservations page in TE Reserve, all locations that are available for requested bookings and/or confirmed bookings are displayed by default. You will need to understand the page layout before you can search and make booking requests.

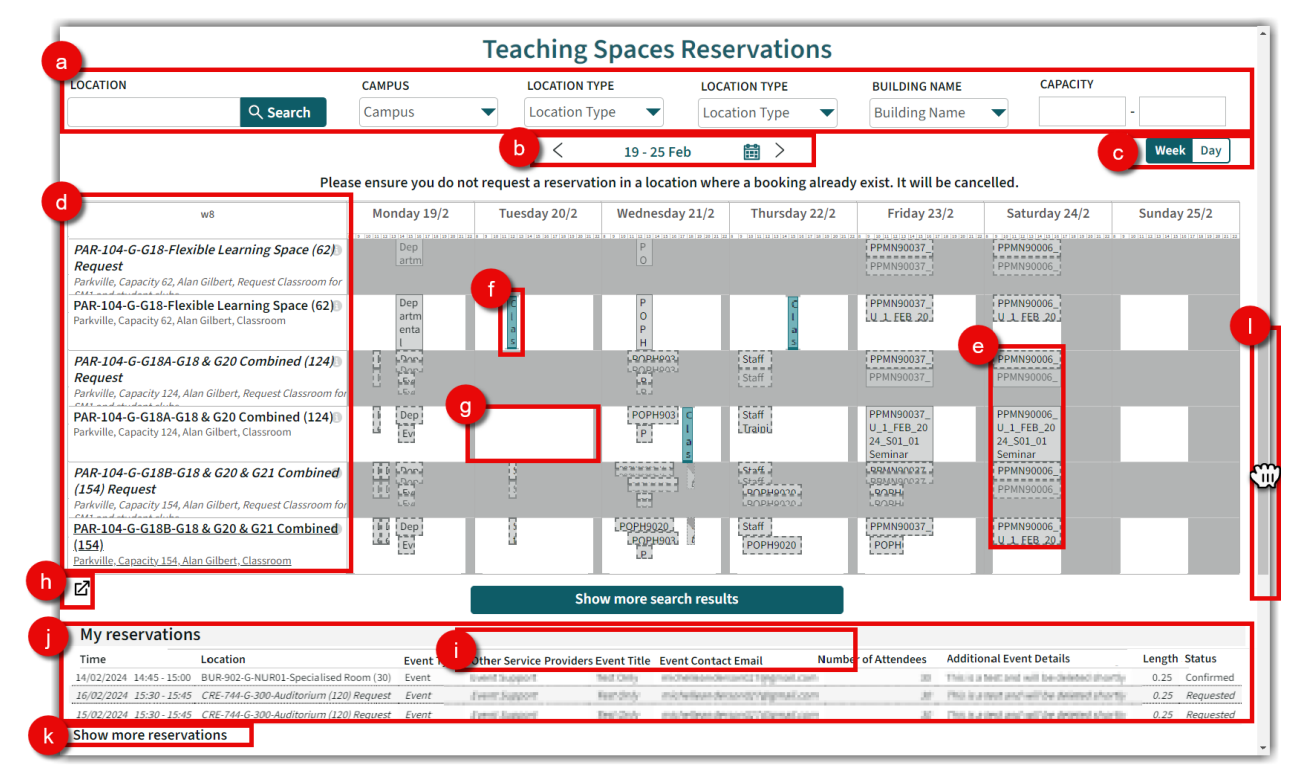

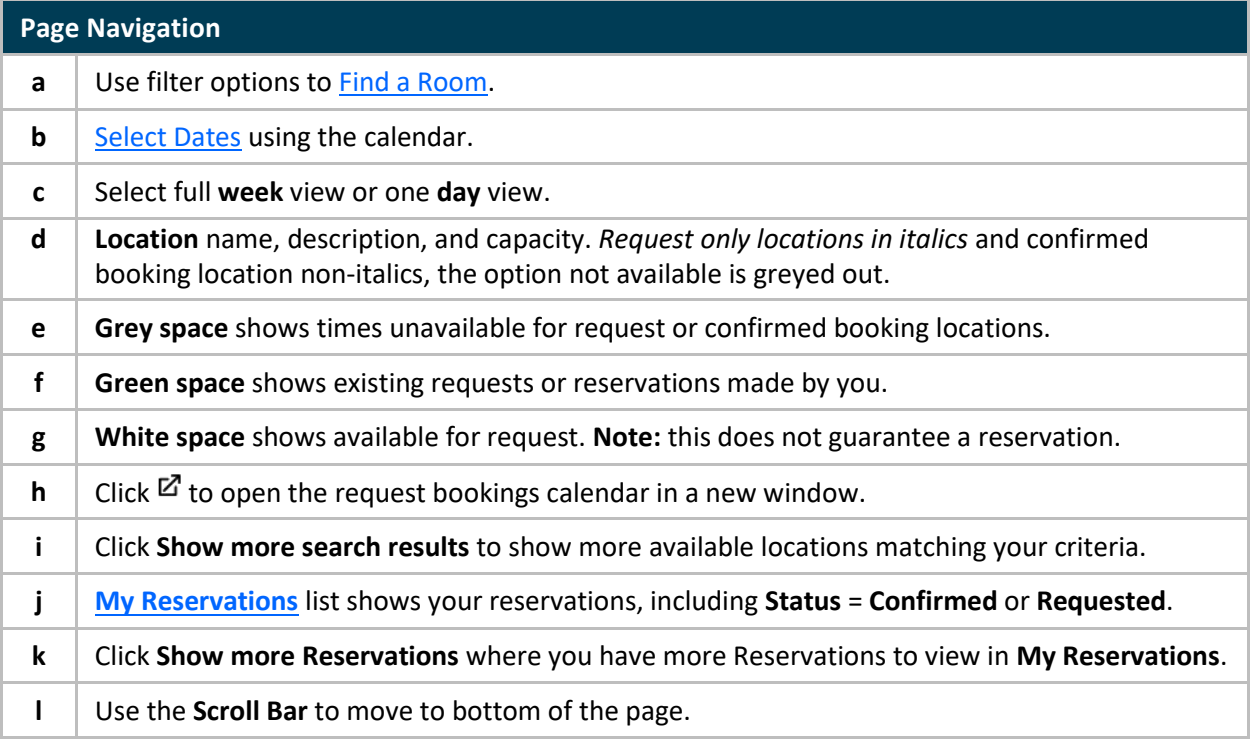

### <span id="page-3-0"></span>Find a Room

By default, all Teaching Spaces rooms available for Reservations or Requests appear. To make a reservation or request, click in the white space for the day/time and location you want to book or narrow the list down using any, or a combination of the various search criteria.

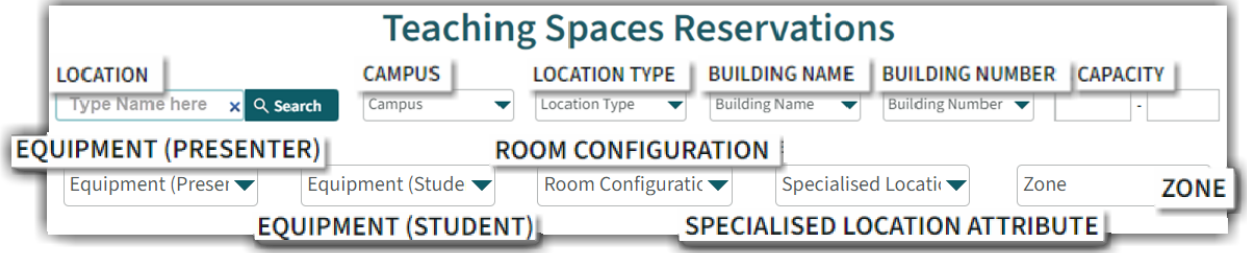

#### **Search by Location Name**

To find availability of a specific room, search using the room name.

#### **Instructions:**

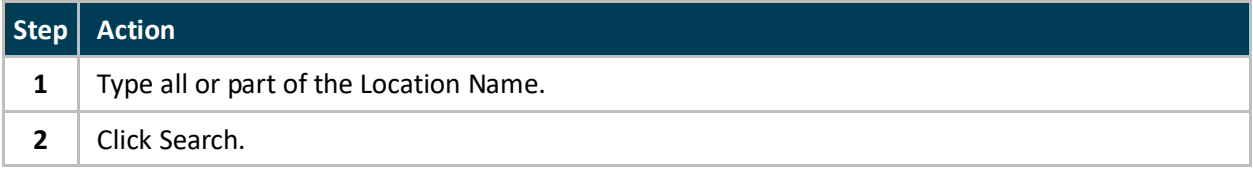

**e.g.** To view availability for *PAR-104-G-G18-Flexible Learning Space.*

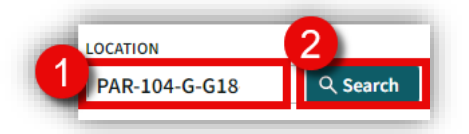

**Result:** The results list now shows locations that include the characters typed into the search field

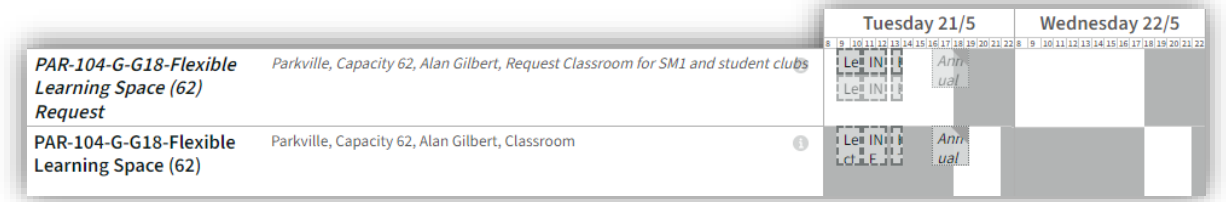

#### **Request teaching spaces during teaching periods.**

If your preferred booking time starts during semester teaching time, e.g. up until 5:30pm during semester teaching period, a *[Request Only Booking](#page-7-0)* needs to be submitted for consideration. Where your preferred booking time is outside of teaching periods (including after hours), you can make [a Confirmed Booking.](#page-6-0)

#### **Confirmed Bookings Vs Request Only Bookings**

There are two types of location listings, locations shown in non-italics for **[Confirmed Bookings](#page-6-0)** and locations in *italics* for *[Request Only Bookings](#page-7-0)*. If the white space is in the *Request Only* location, you are required to submit a Request Only Booking and wait for confirmation of the reservation.

#### **Add Search Filters**

Select options from the drop-down menus to refine your search. Select one, all or a combination of these various categories. The more information provided, the better the search results.

**Search by Campus, Location Type, Building (Name/Number), Equipment (Presenter/Student), Room Configuration, Specialised Attribute and Zone.**

#### **Instructions:**

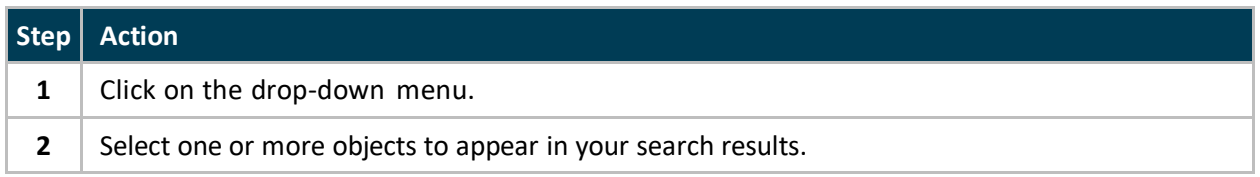

**Tip:** You can scroll through the drop-down menus to explore all the options for each or click in the search box and start typing the object you are looking for.

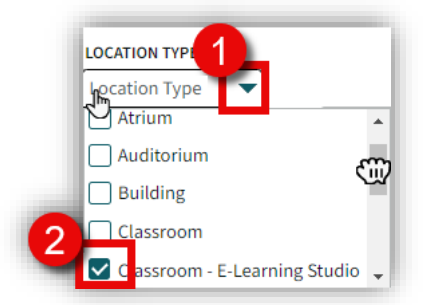

**e.g.** You need a Flexible Learning space minimum capacity of 40 in Parkville, your preference is either the Alan Gilbert building or the Kwong Lee Dow building.

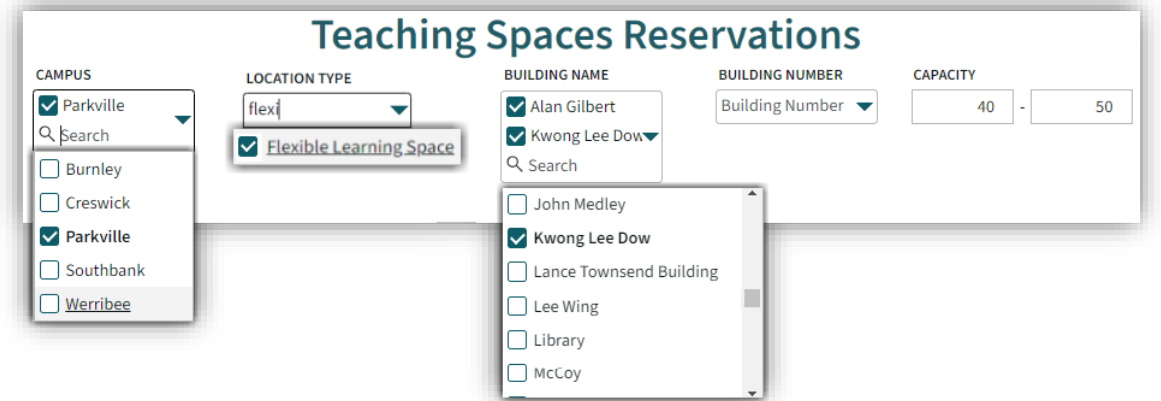

**Result:** A more condensed list is displayed showing only the criteria set, making it easier for you to see locations with availability to suit your requirements.

#### **Search by Capacity**

Enter the minimum and maximum numbers for Capacity to locate a room to accommodate.

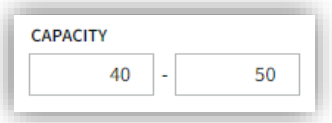

### <span id="page-5-0"></span>Select Dates

Use the calendar to set the dates (by day or week) you want to view availability for.

#### **Instructions:**

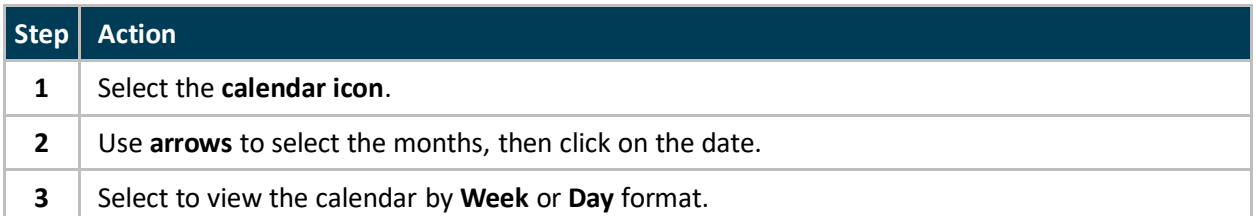

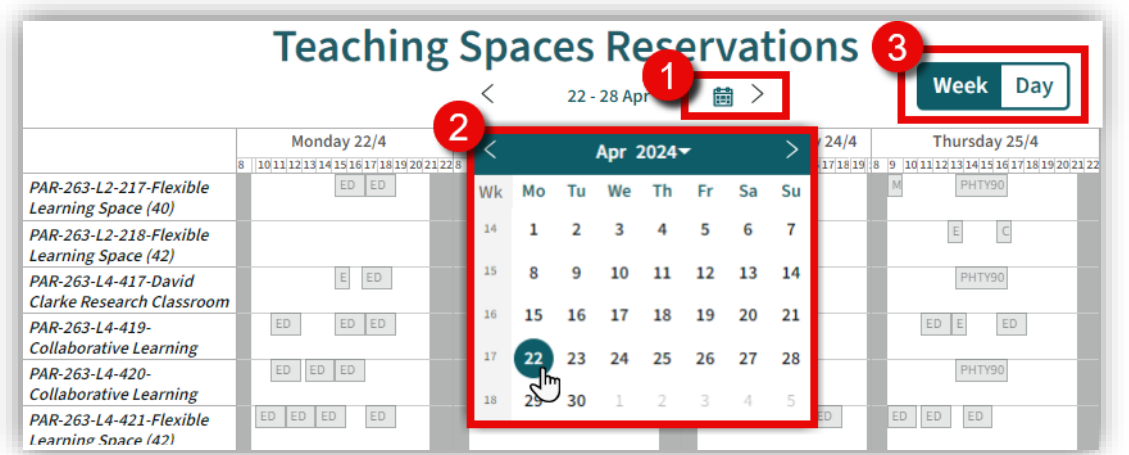

**Result:** The location/s display to show availability for the Week or Day you have selected.

#### **Week View:**

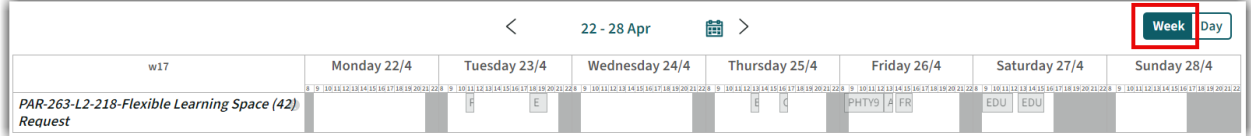

#### **Day View:**

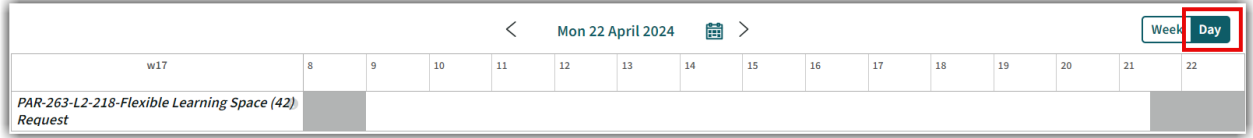

## <span id="page-6-0"></span>Confirmed Bookings

To make a **Confirmed Booking** of a Shared Teaching Space*,* you can reserve on the spot, there is no need to wait for availability to be confirmed.

**Note:** This is for bookings outside of teaching periods and after hours only. Please ensure you do not request a reservation in a location where a booking already exists, it will be cancelled.

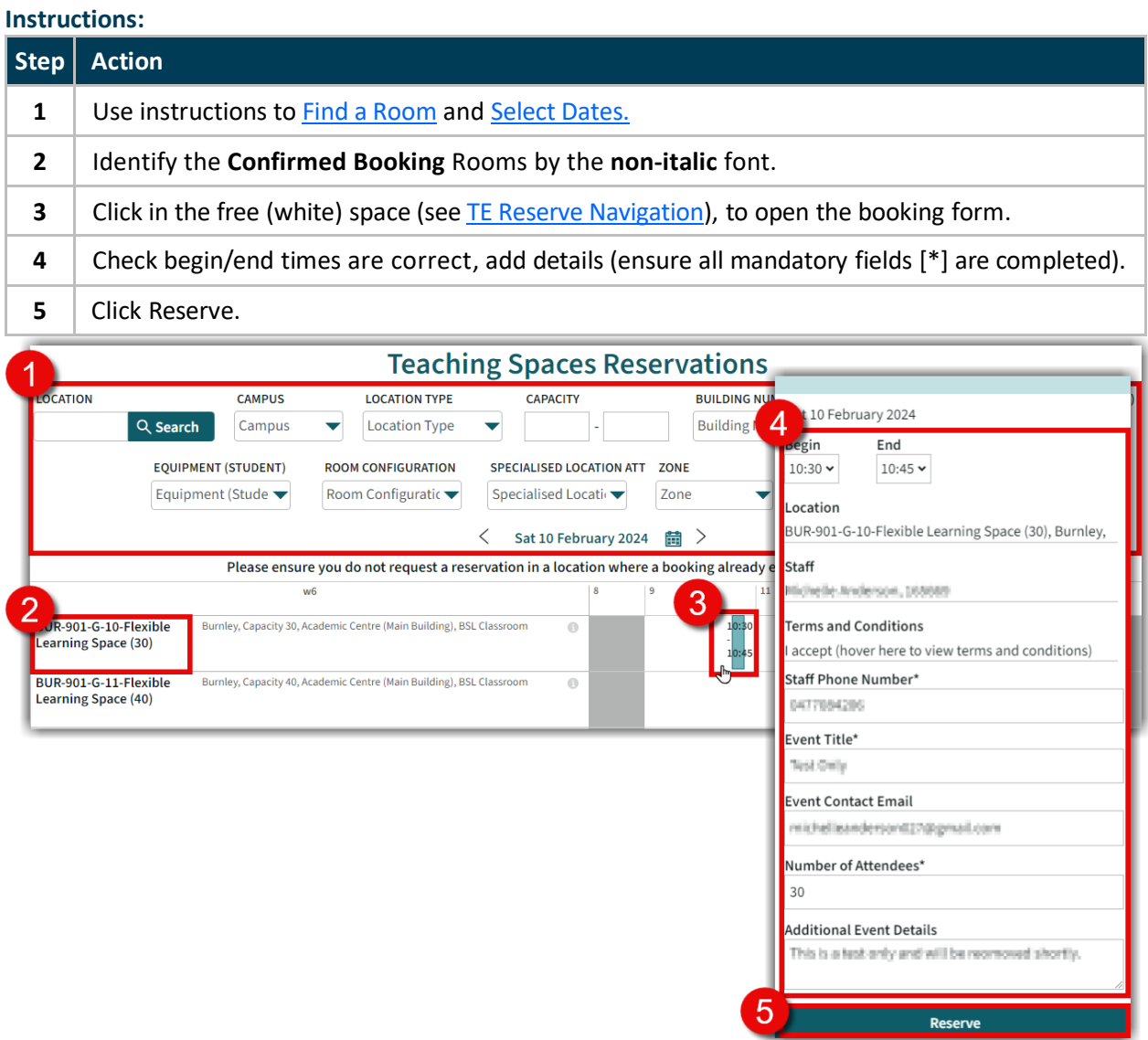

**Result:** A confirmed booking reservation has been made. If you would like to send confirmation of the reservation to yourself or a colleague, se[e send email,](#page-11-0) to make more bookings see Make more Reservations.

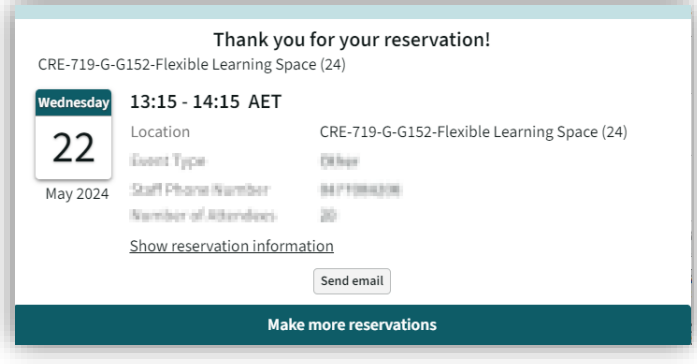

# <span id="page-7-0"></span>Request Only Bookings

To book a *Request Only* Shared Teaching Space*,* you need to submit a **Request**, so that availability can be confirmed first.

**Note:** This is for bookings required within the teaching period and teaching hours only. Please ensure you do not request a reservation in a location where a booking already exist, it will be cancelled.

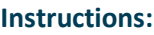

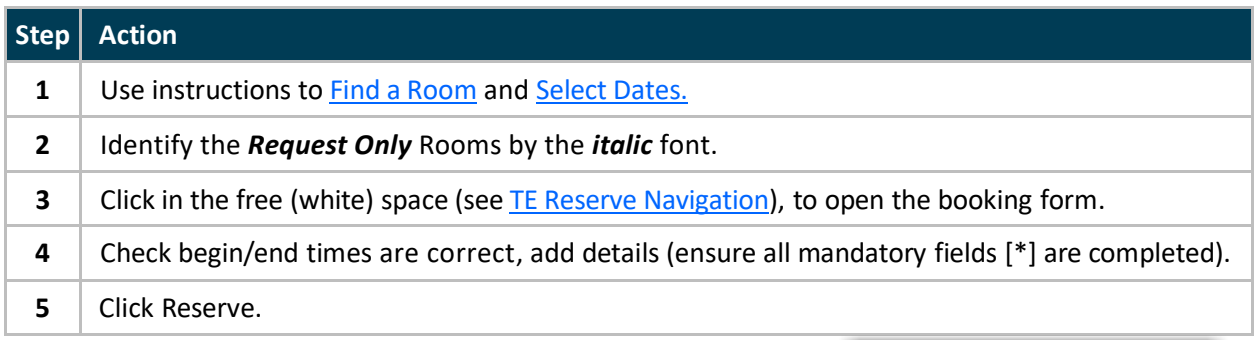

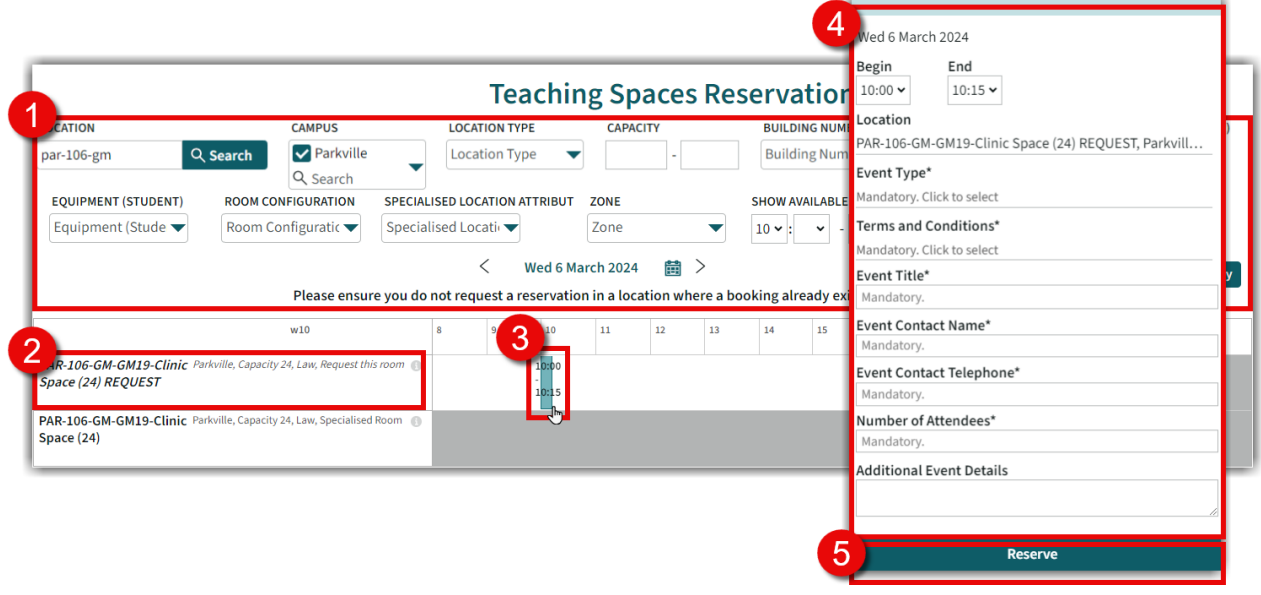

**Result:** Your Request has been submitted for consideration and you will receive an outcome in a few days. If you would like to send confirmation of your request to yourself or a colleague[, send email.](#page-11-0)

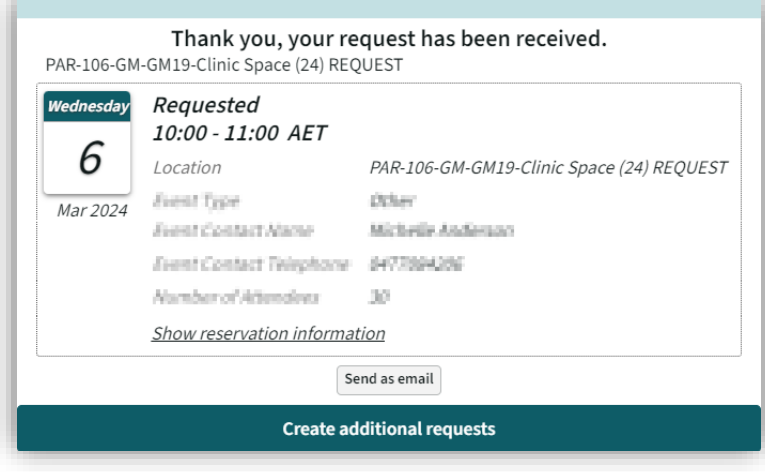

### <span id="page-8-0"></span>Send Email

To provide a confirmation of your Request/Confirmed booking, update, or cancellation, either to yourself or someone else, you can send a copy by email.

#### **Instructions:**

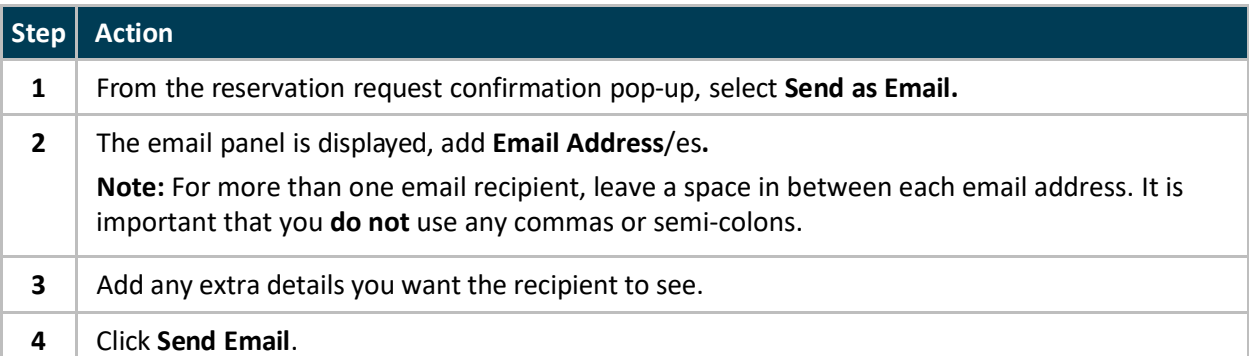

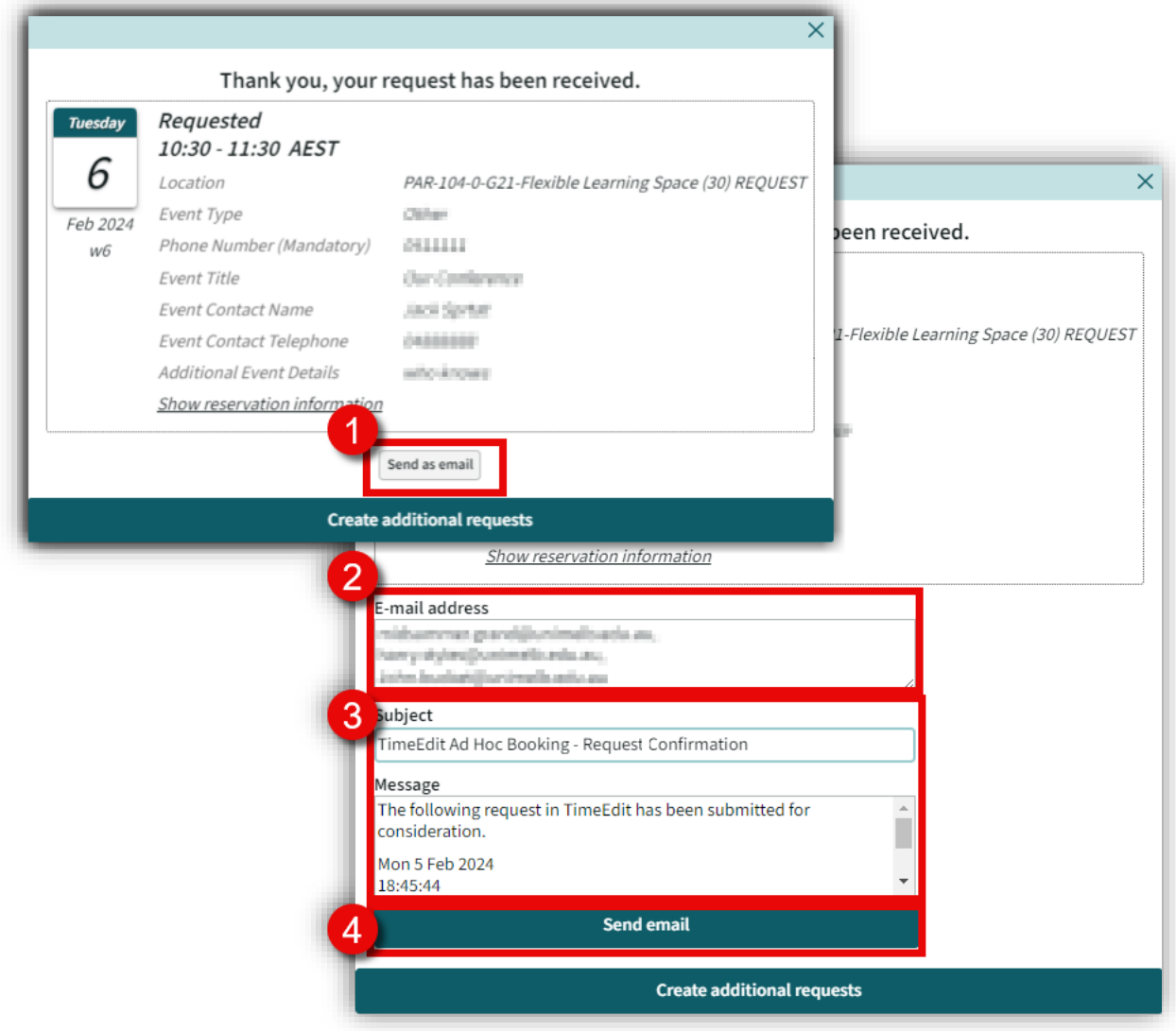

**Result:** Your email recipient/s will receive an email confirming you have made a booking request.

### <span id="page-9-0"></span>More Requests/Reservations

Once you have made a booking request or confirmed booking, you have the option to keep the data as is in the booking form for to make further bookings.

#### **Instructions:**

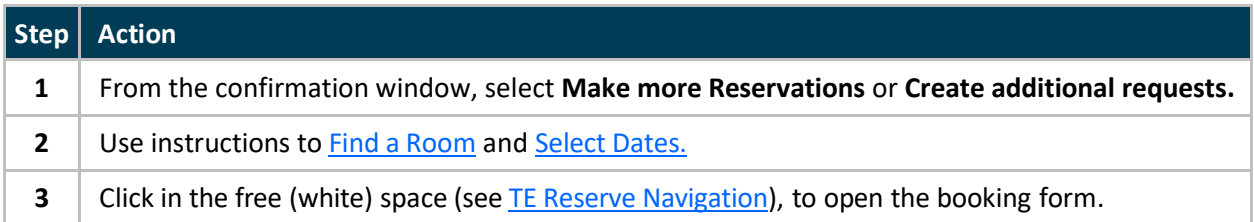

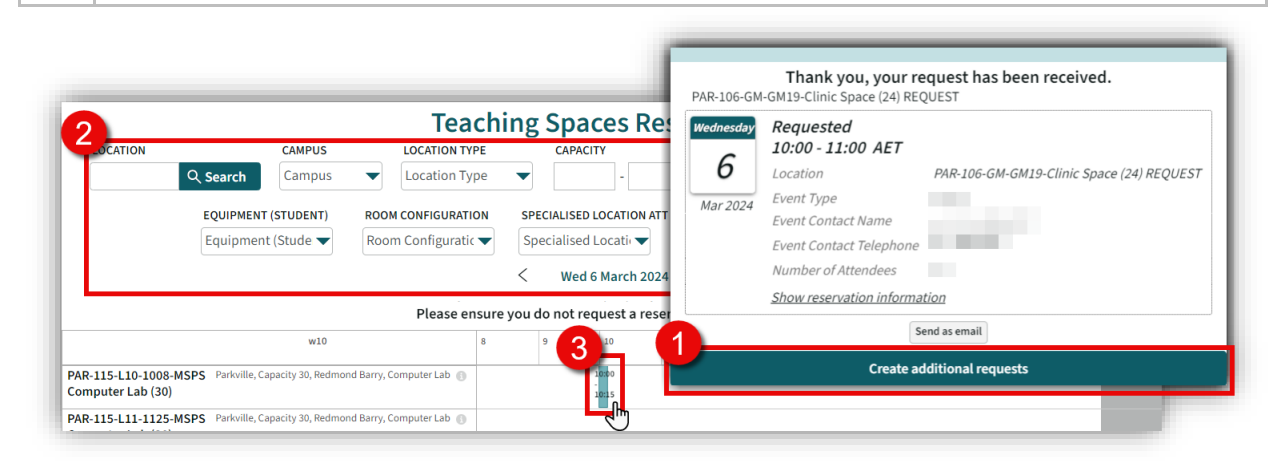

**Result:** The booking form is prepopulated with your details, review and make changes as required before making a confirmed reservation or submitting your request.

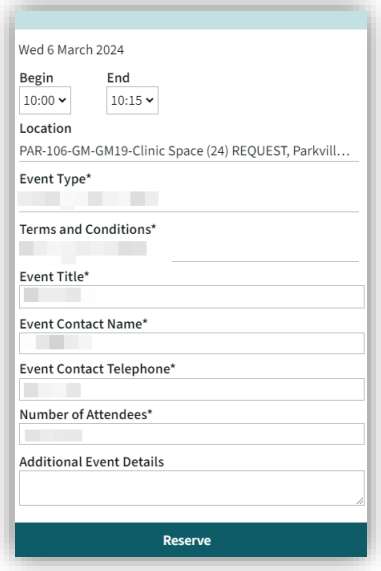

## <span id="page-10-0"></span>Request/Reserve Multiple Locations

If you need to request Multiple locations for the same event, you can Request these via the booking form.

#### **Instructions:**

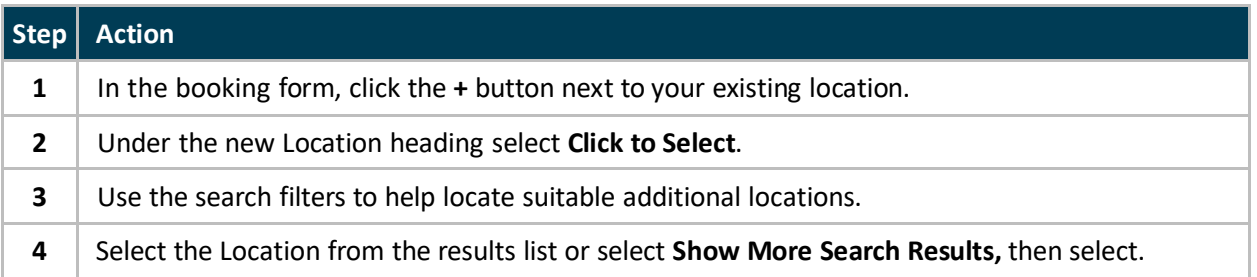

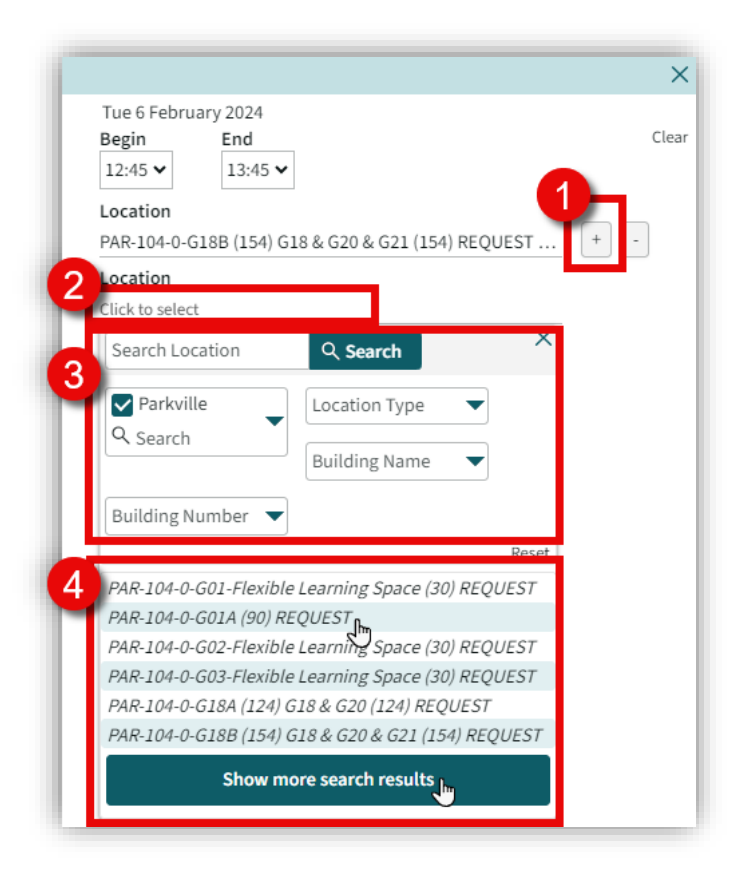

**Result:** Your Request has been submitted with Multiple locations for the same event.

## <span id="page-11-0"></span>Recurring Bookings

If you need to request Multiple days for the same event at the same location and time, you can copy the Request or Reservation in TE Reserve.

#### **Instructions:**

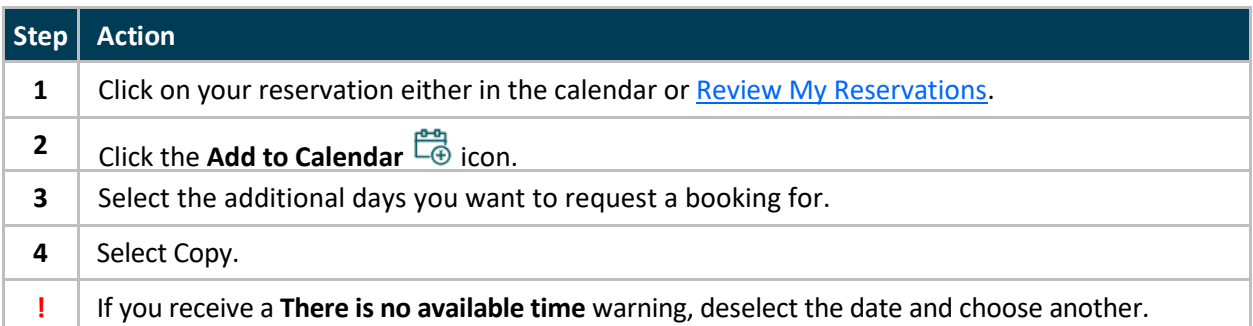

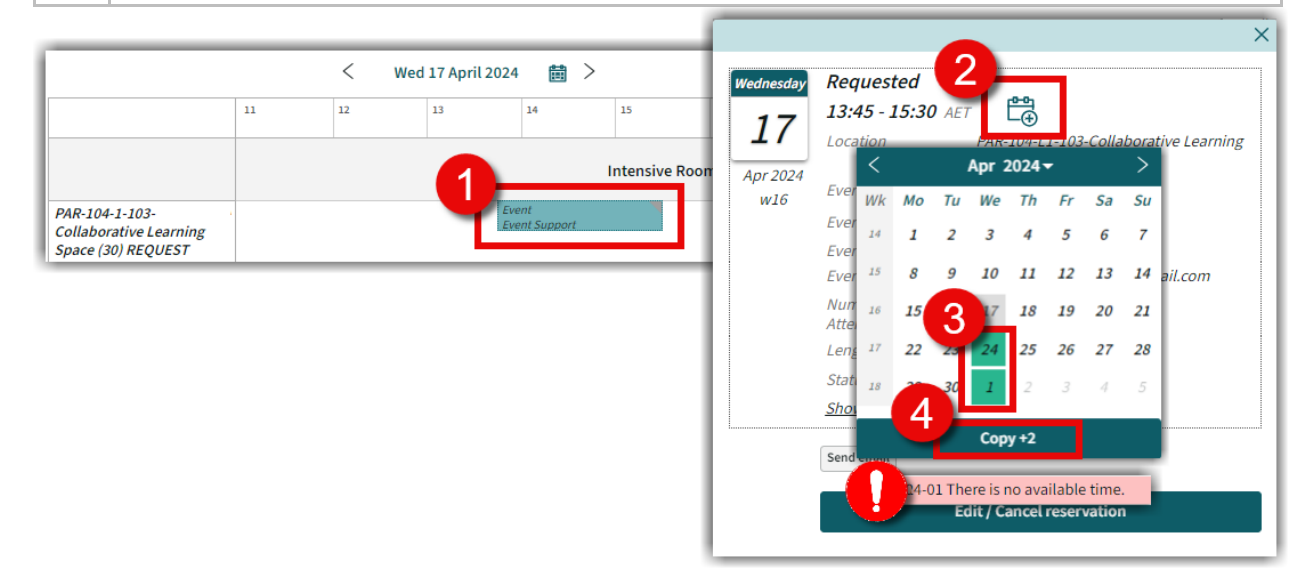

**Result:** The Additional days have been requested and now waiting for review.

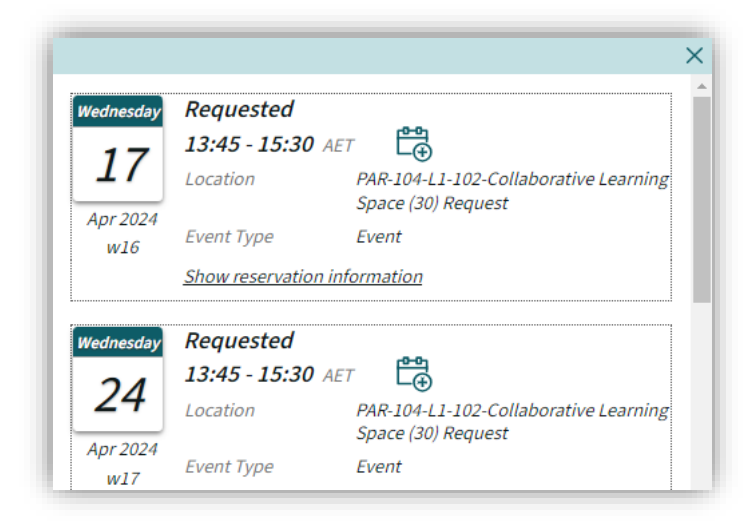

# <span id="page-12-0"></span>Review My Reservations

Review all your bookings, regardless of status (Confirmed or Requested) via **My Reservations.** 

#### **Instructions:**

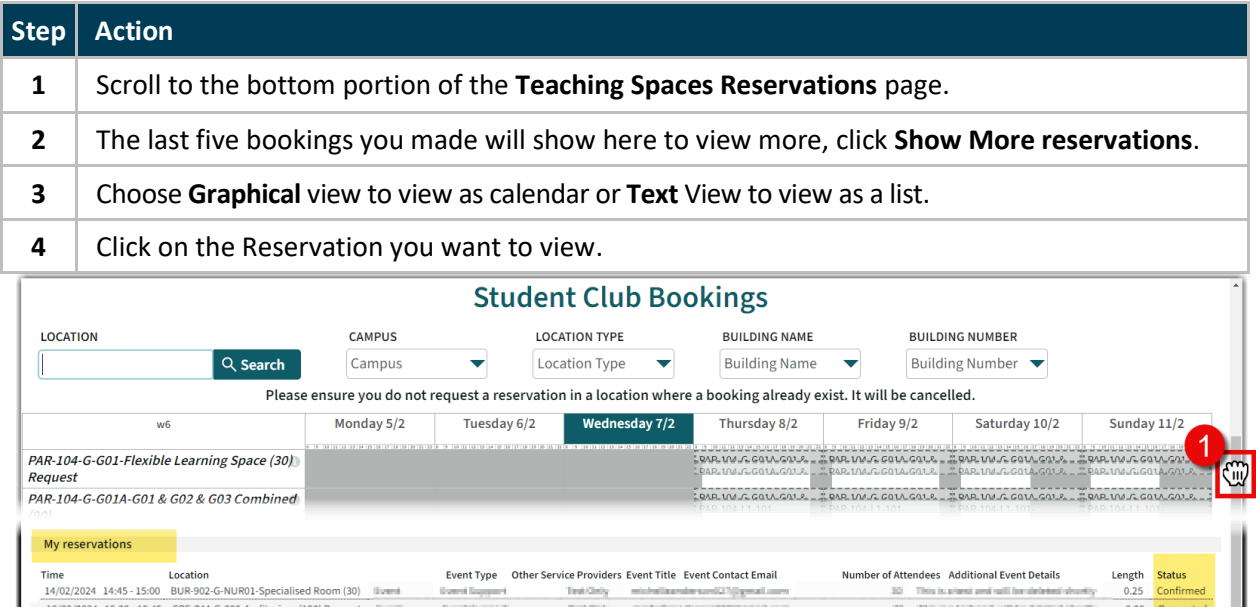

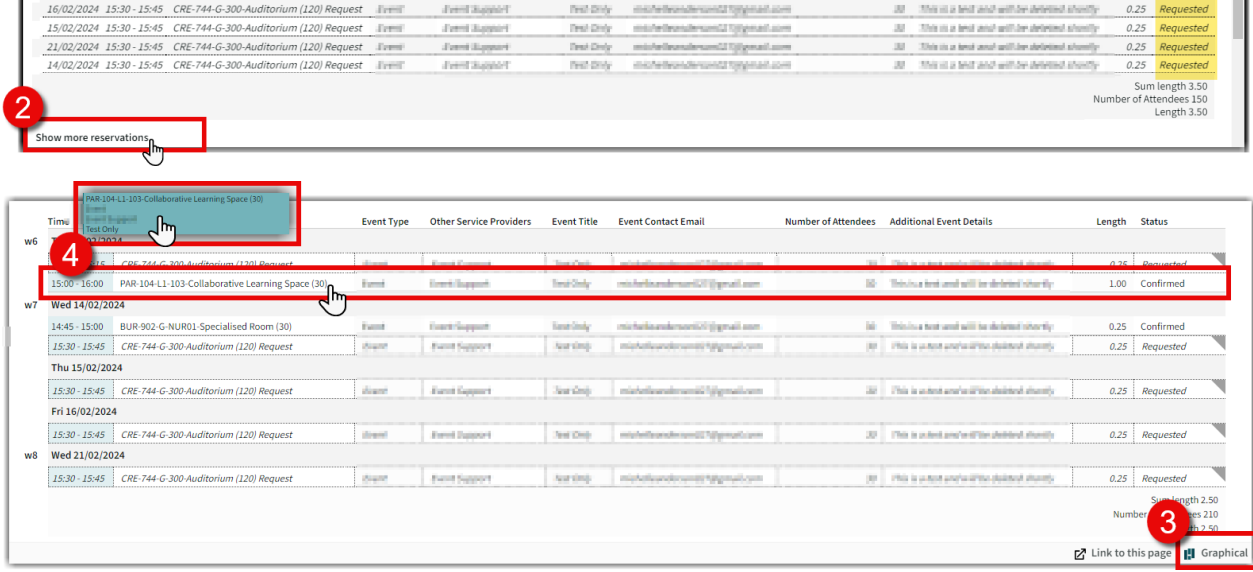

**Result:** You can now view the details of your request or reservation, see [Edit/Cancel Requests or](#page-13-0)  [Reservations](#page-13-0) to cancel or make changes.

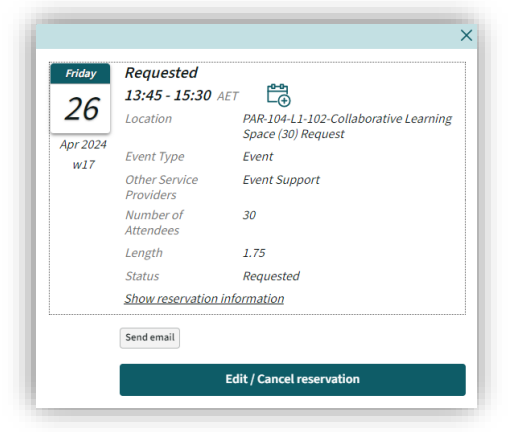

### <span id="page-13-0"></span>Edit/Cancel Requests or Reservations

You can edit or cancel both your Requests and Reservations, regardless of their status.

#### **Instructions:**

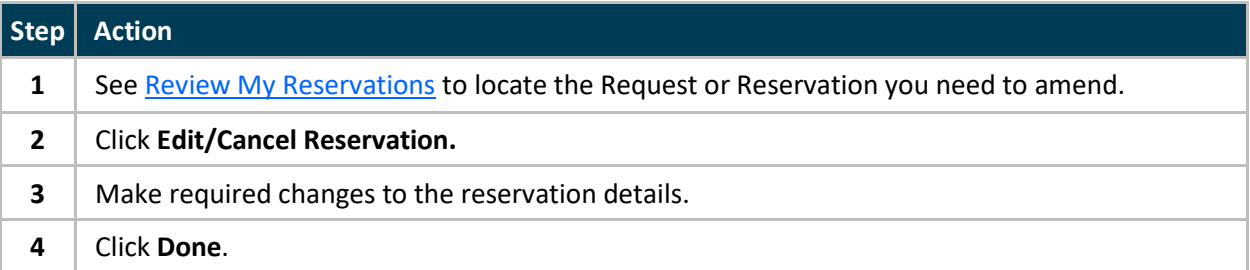

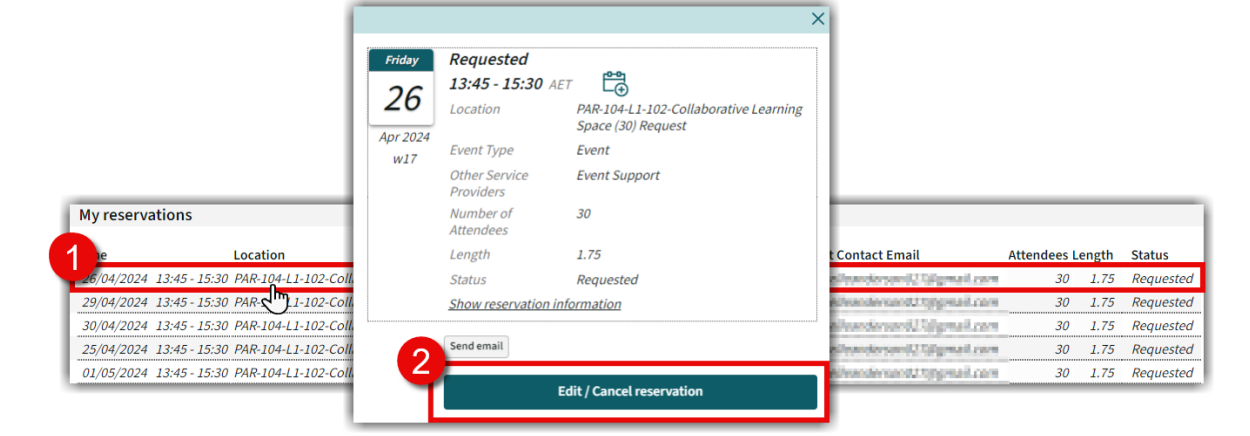

#### **To Edit Instructions:**

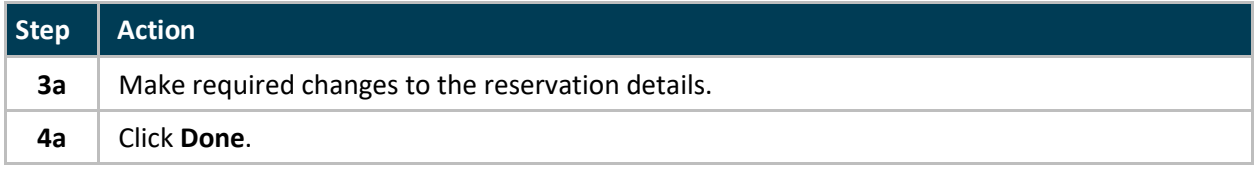

#### **To Cancel Instructions:**

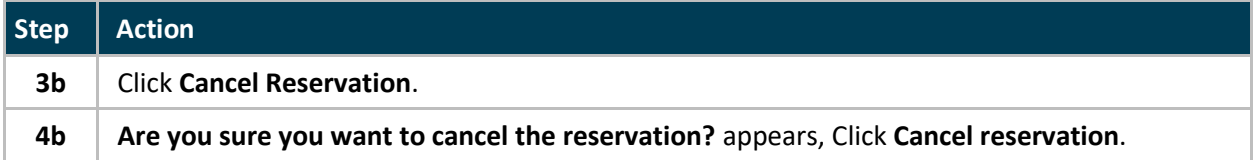

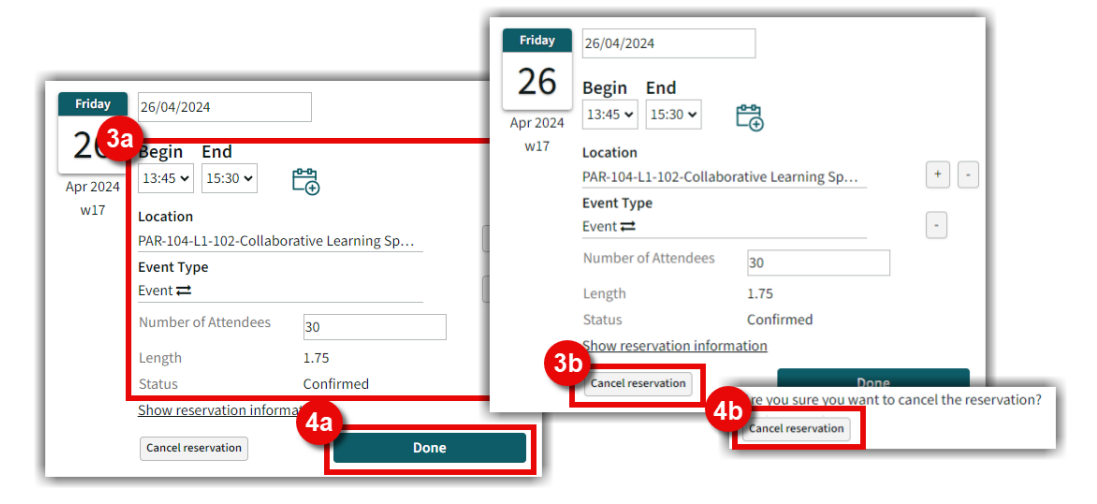

**Result:** Reservation has been edited or cancelled, see [Send Email](#page-11-0) if you need to notify someone.